## Steps for printing: (For macOS 10.14)

- 1. Add printer for Quota Controlled Fast Print Queue
	- a. Choose **System Preferences** from the **Apple** menu.
	- b. Choose **Printers & Scanner**s from the **View** menu.
	- c. Click the **+** button to add a printer.
	- d. Press the Control key while clicking the "Default" icon (or any other icon on the toolbar), then choose Customize Toolbar from the contextual menu that appears.
	- e. Drag the Advanced (gear) icon to the toolbar.
	- f. Click **Done**.
	- g. Click the **Advanced** icon that was added to the toolbar.
	- h. Choose **Windows printers via spoolss** from the Type pop-up menu.
	- i. In the URL field, type **smb://ccstung1.ad.cityu.edu.hk/csc\_quota\_queue**
	- j. In the Name field, type **csc\_quota\_queue**.
	- k. In the Print Using field, select Choose **Generic Postscript Printer**.
	- l. Click **Add**.

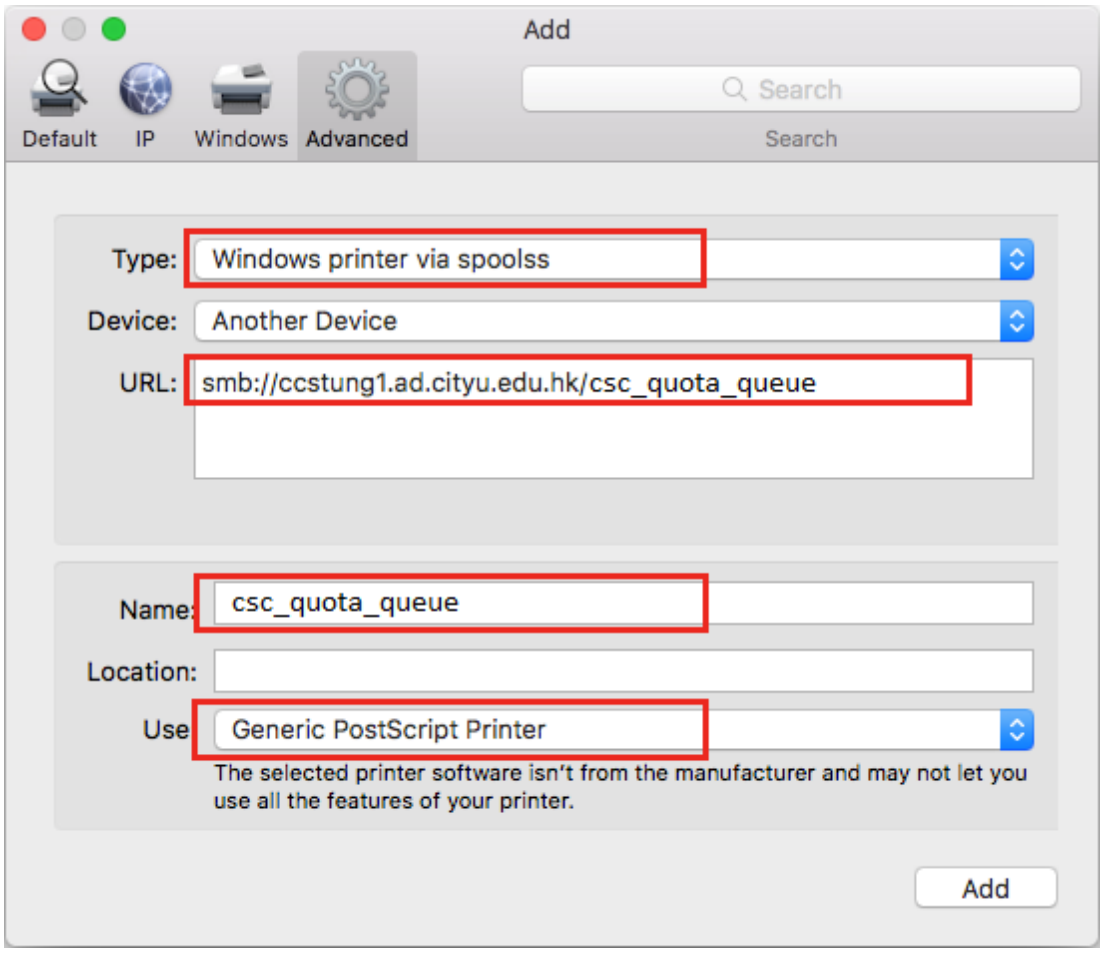

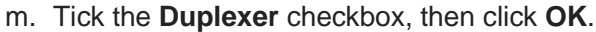

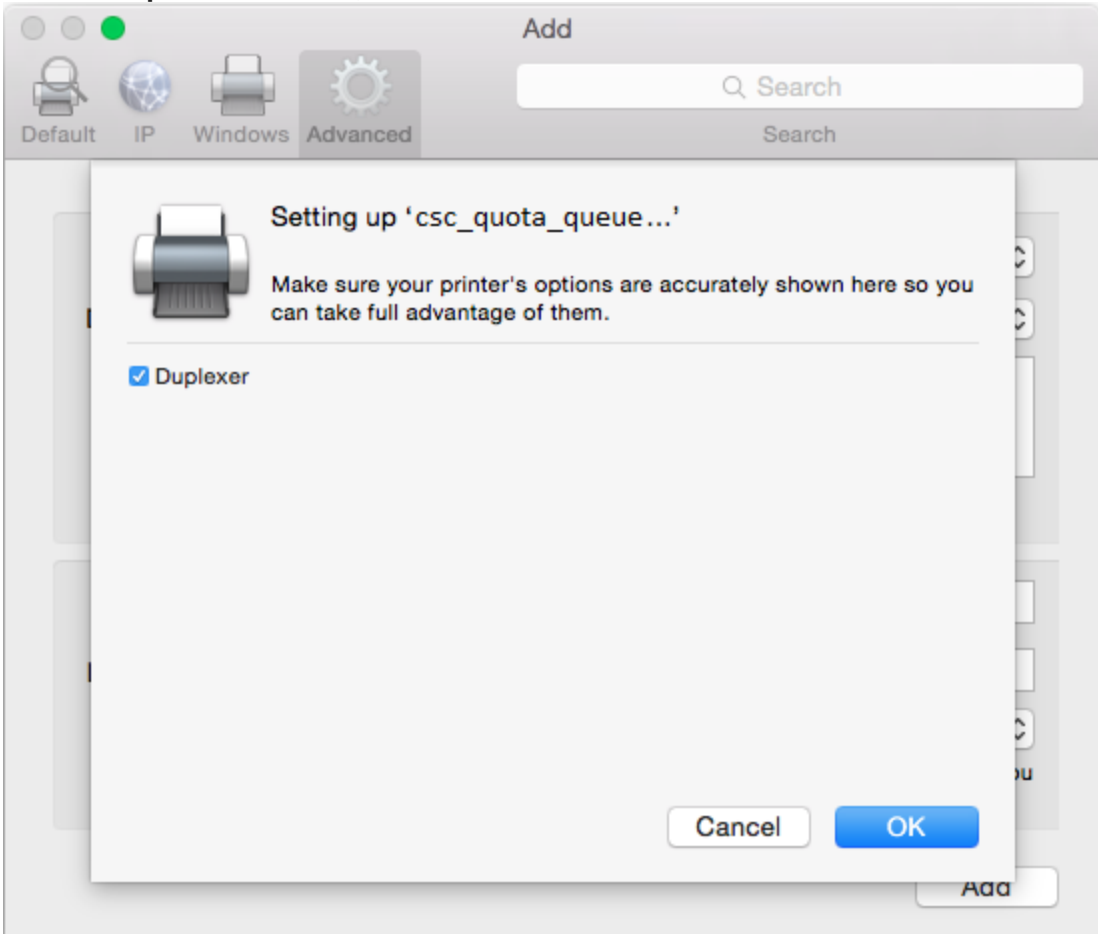

2. Print to the print queue in your application (Choose "**csc\_quota\_queue**")

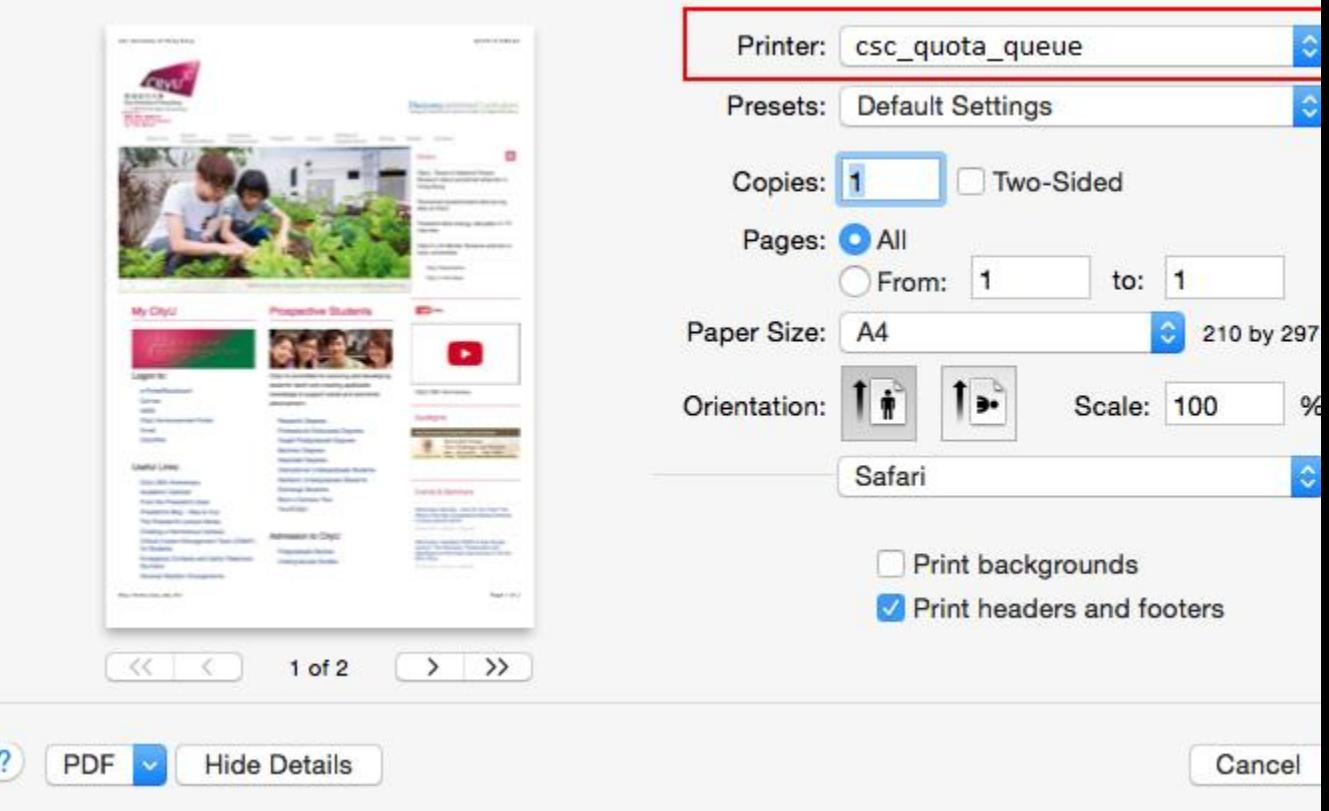

Mac will prompt for your name and password. Please choose "**Registered User**" and enter your name as "**cityumd\<EID>**" and then your password. (where <EID> is your EID)

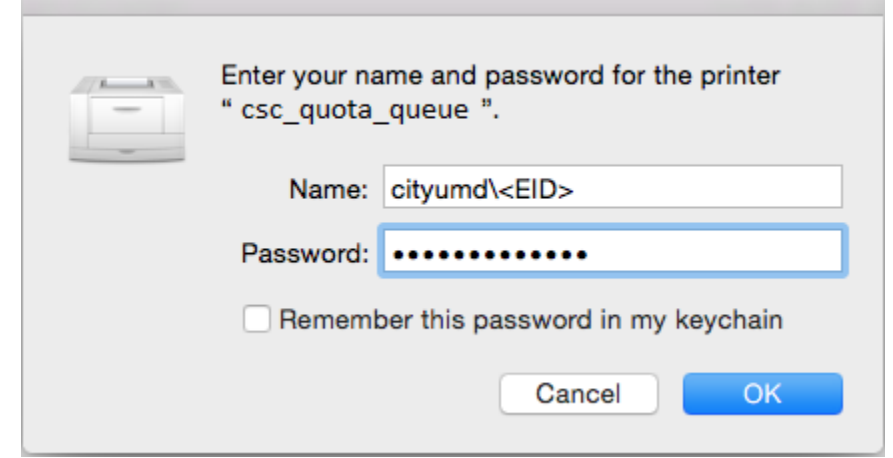

Go to Step 3 for the procedures of releasing print jobs at Release Station.

Steps for printing: (For Mac OS X 10.9 or below)

1. Add printer for Quota Controlled Fast Print Queue (Followings are the setup steps for Mac OS X 10.8. The steps will be different for different versions of Mac System)

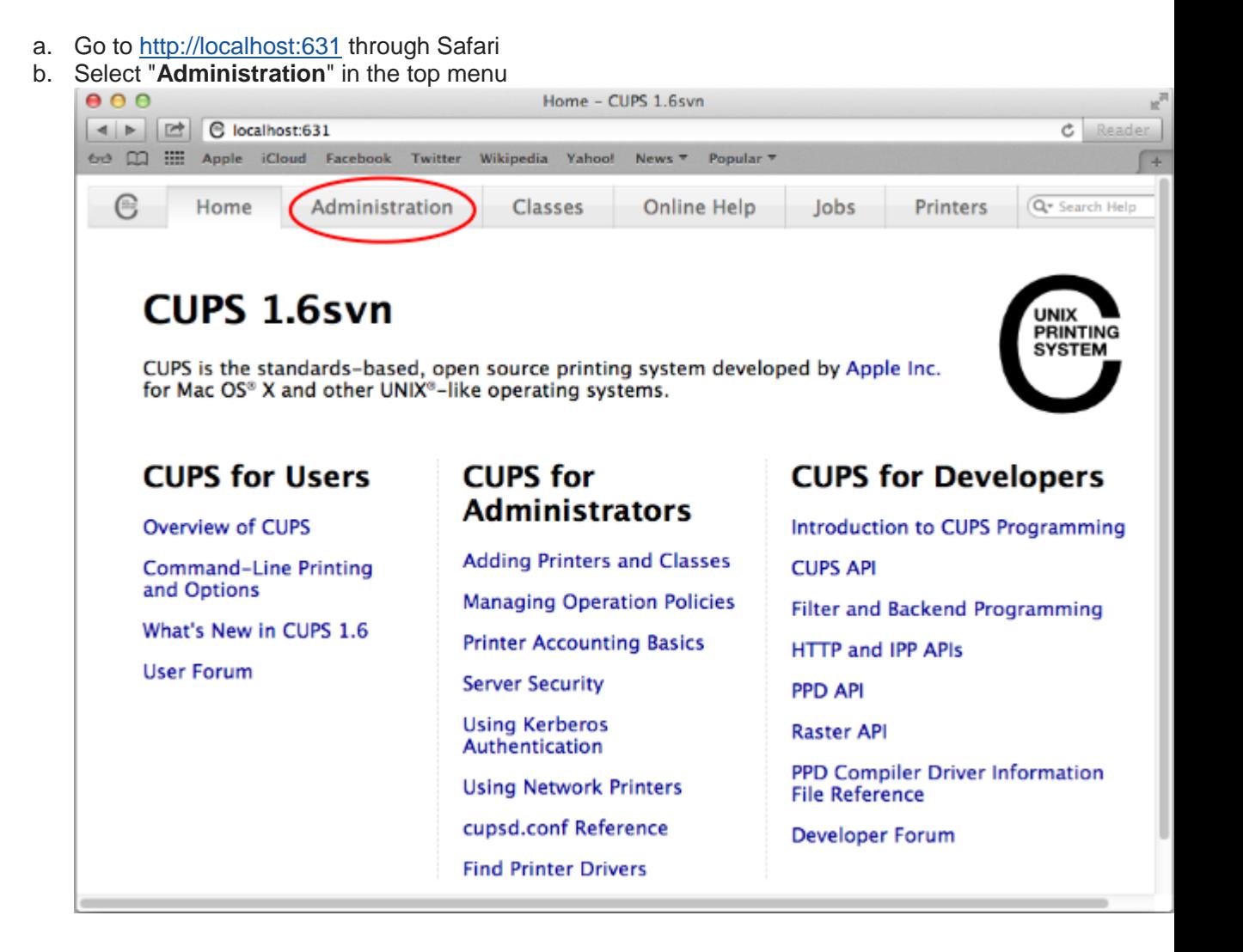

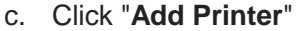

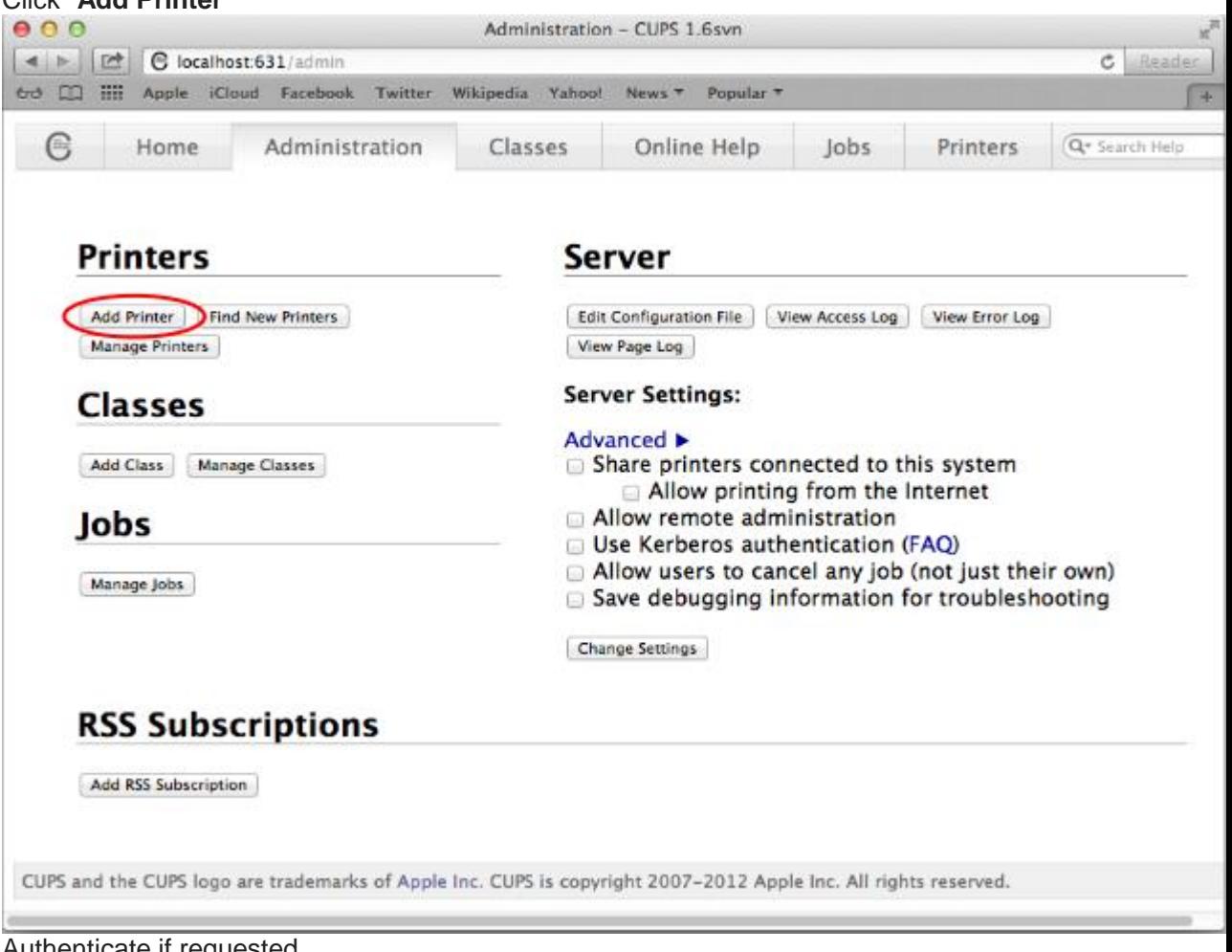

d. Authenticate if requested

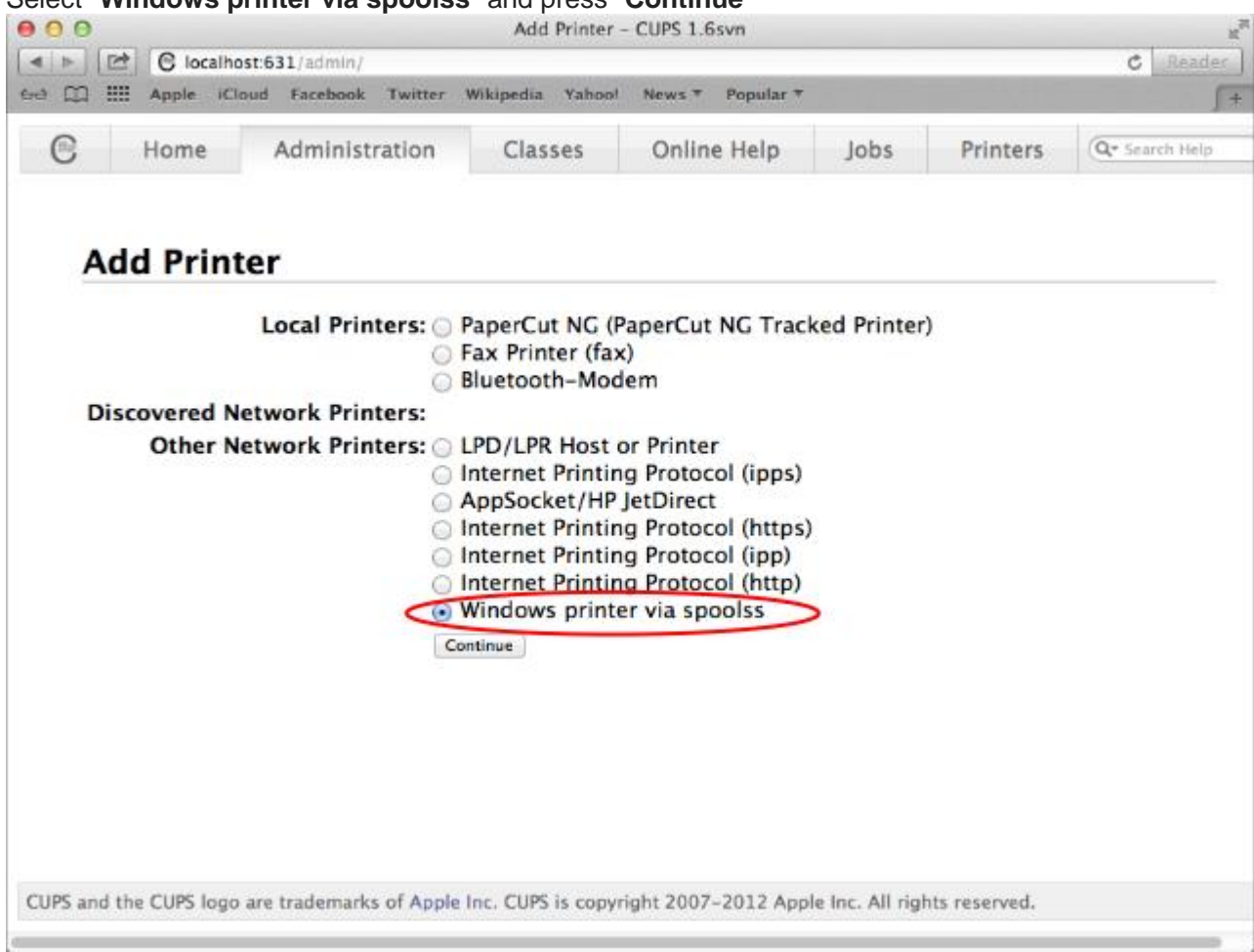

e. Select "**Windows printer via spoolss**" and press "**Continue**"

f. Type

"**smb://cityumd;LOGIN:PASSWORD@ccstung1.ad.cityu.edu.hk/csc\_quota\_queue** " in the "**Connection**" field and press "**Continue**" (replace LOGIN with your EID and

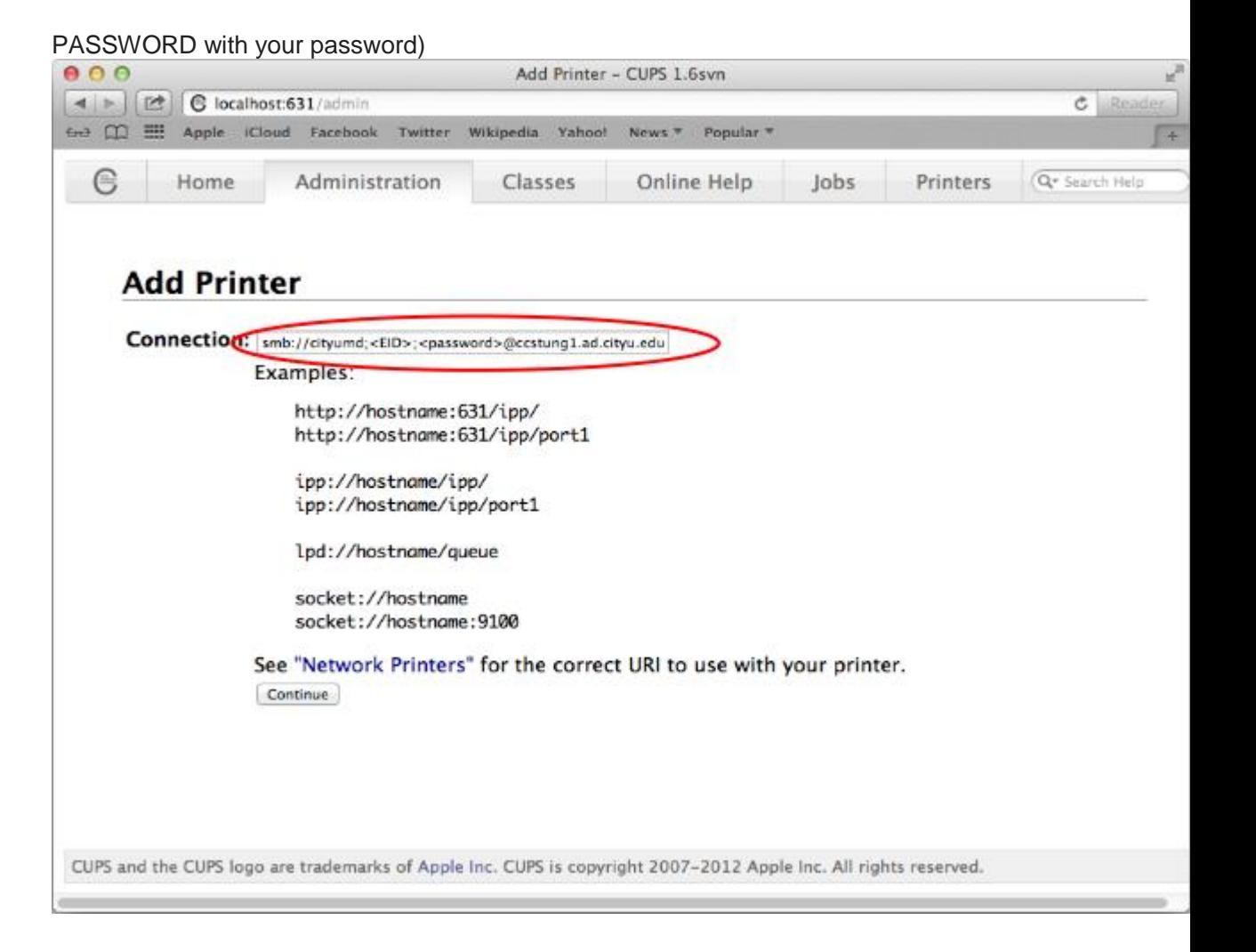

g. Type a name in the "**Name**" field, for example **csc\_quota\_queue** and press "**Continue**"

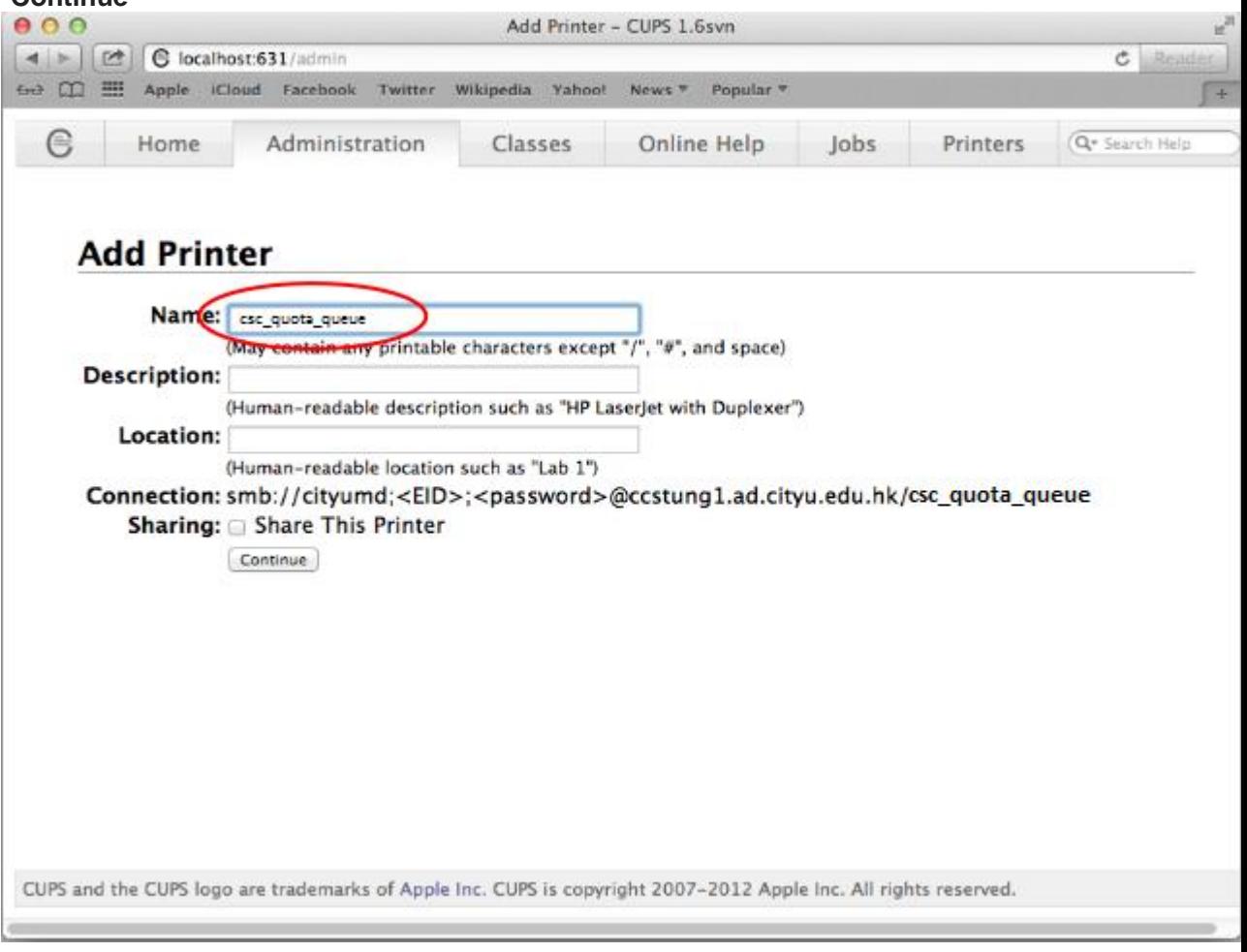

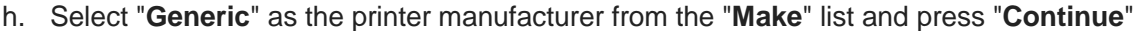

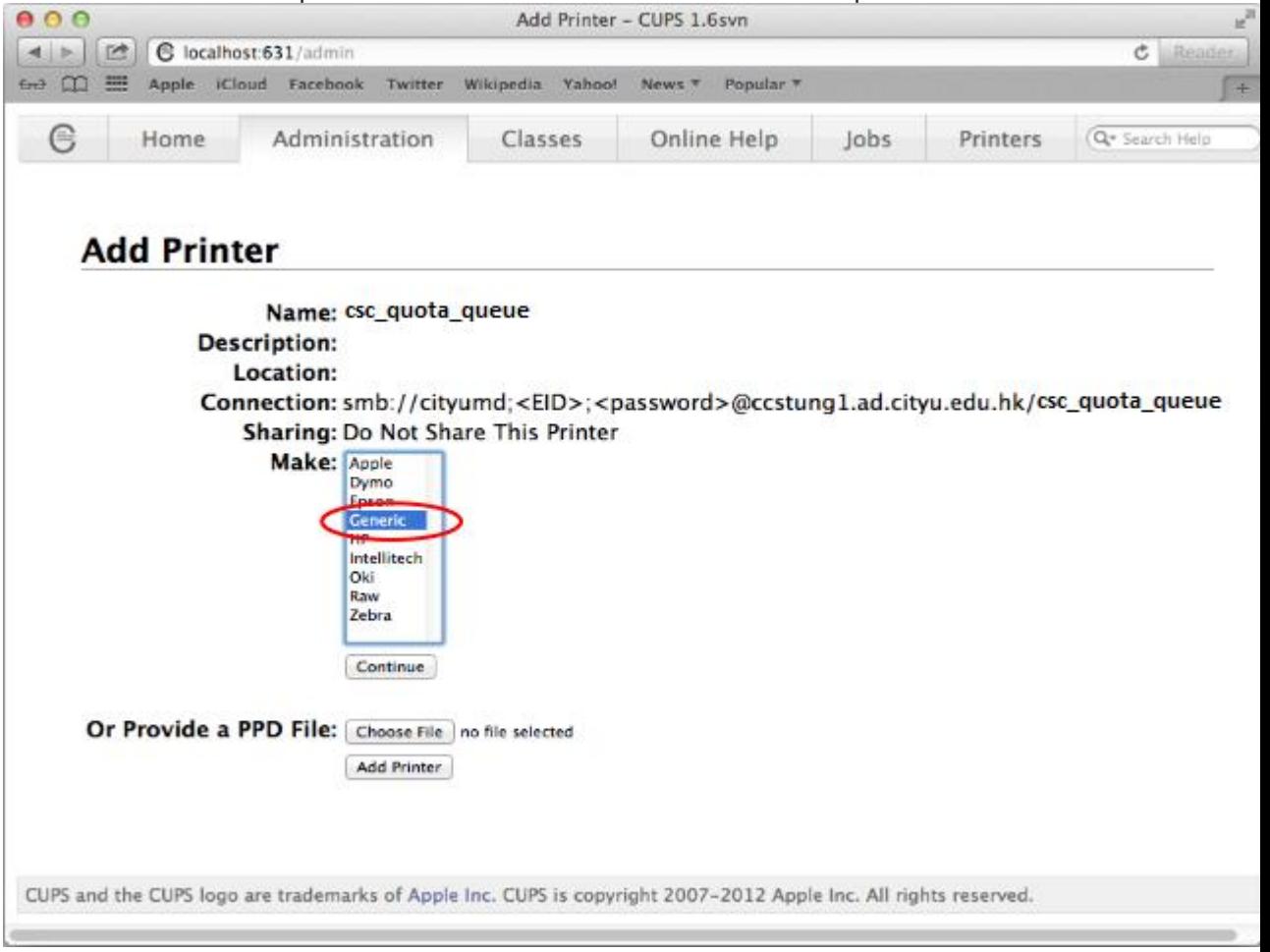

i. Select "**Generic Postscript Printer**" as the printer model from the "**Model**" list and press "**Add Printer**"

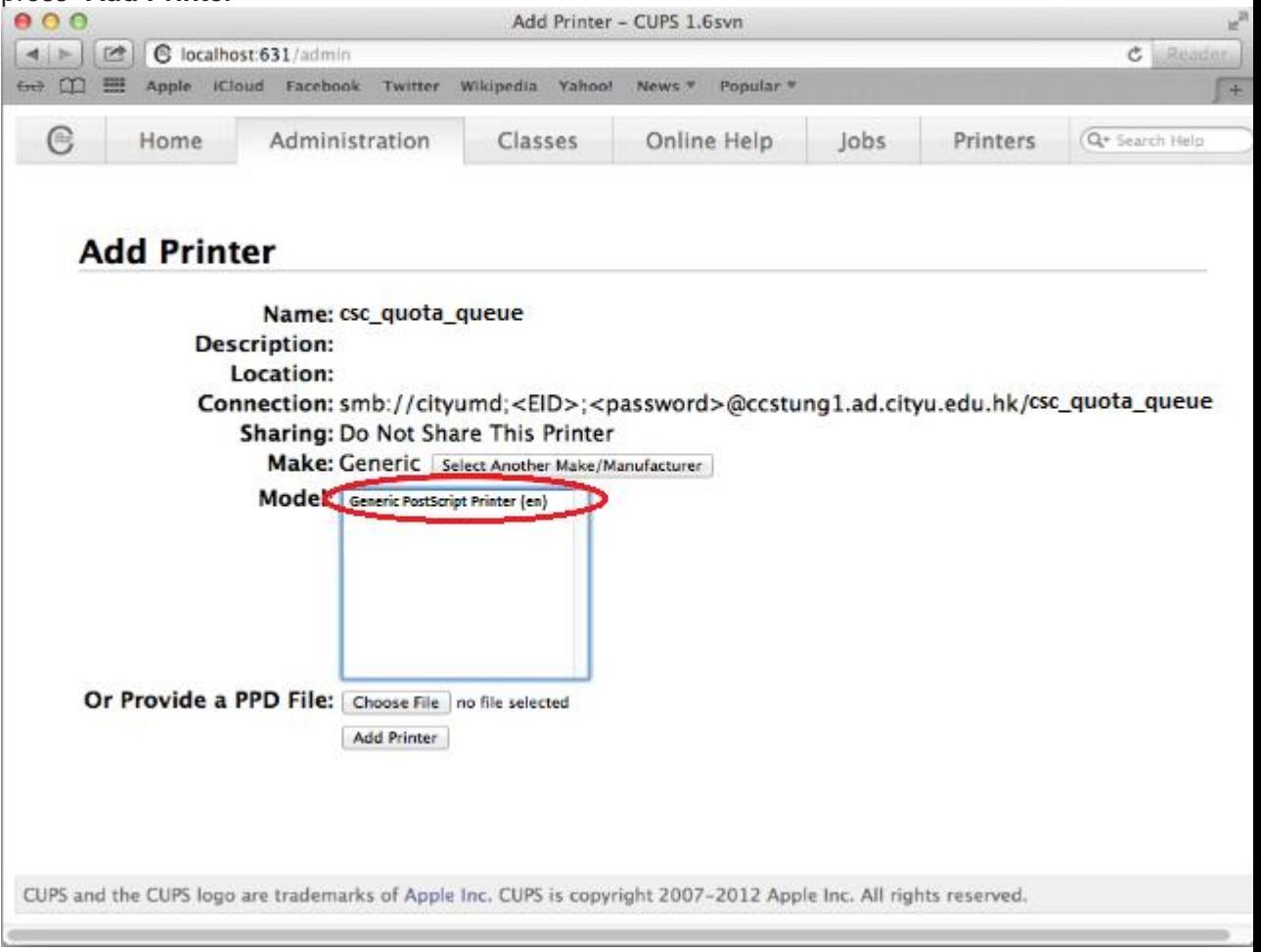

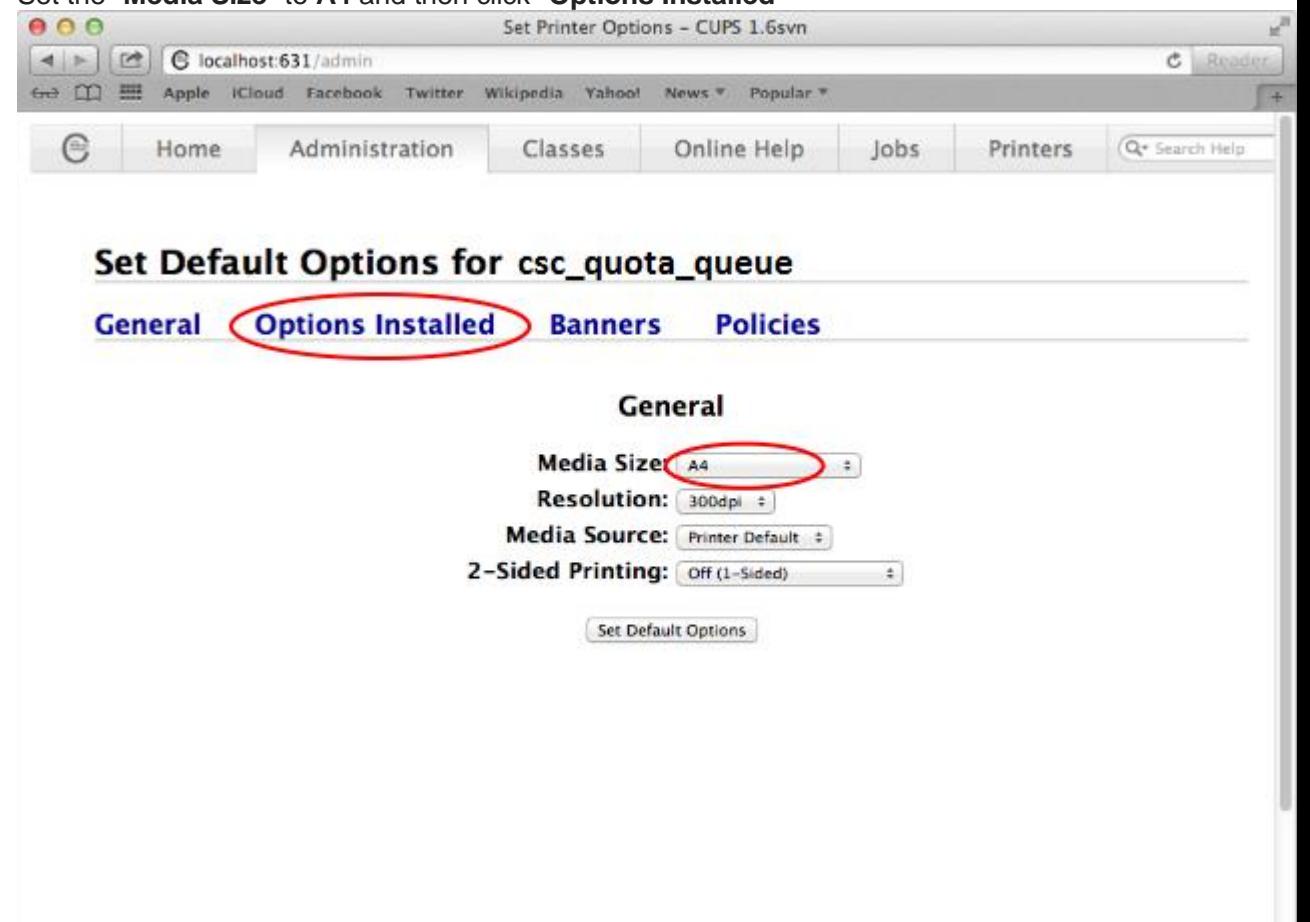

 $\overline{\phantom{a}}$ 

j. Set the "**Media Size**" to **A4** and then click "**Options Installed**"

 $\left($ 

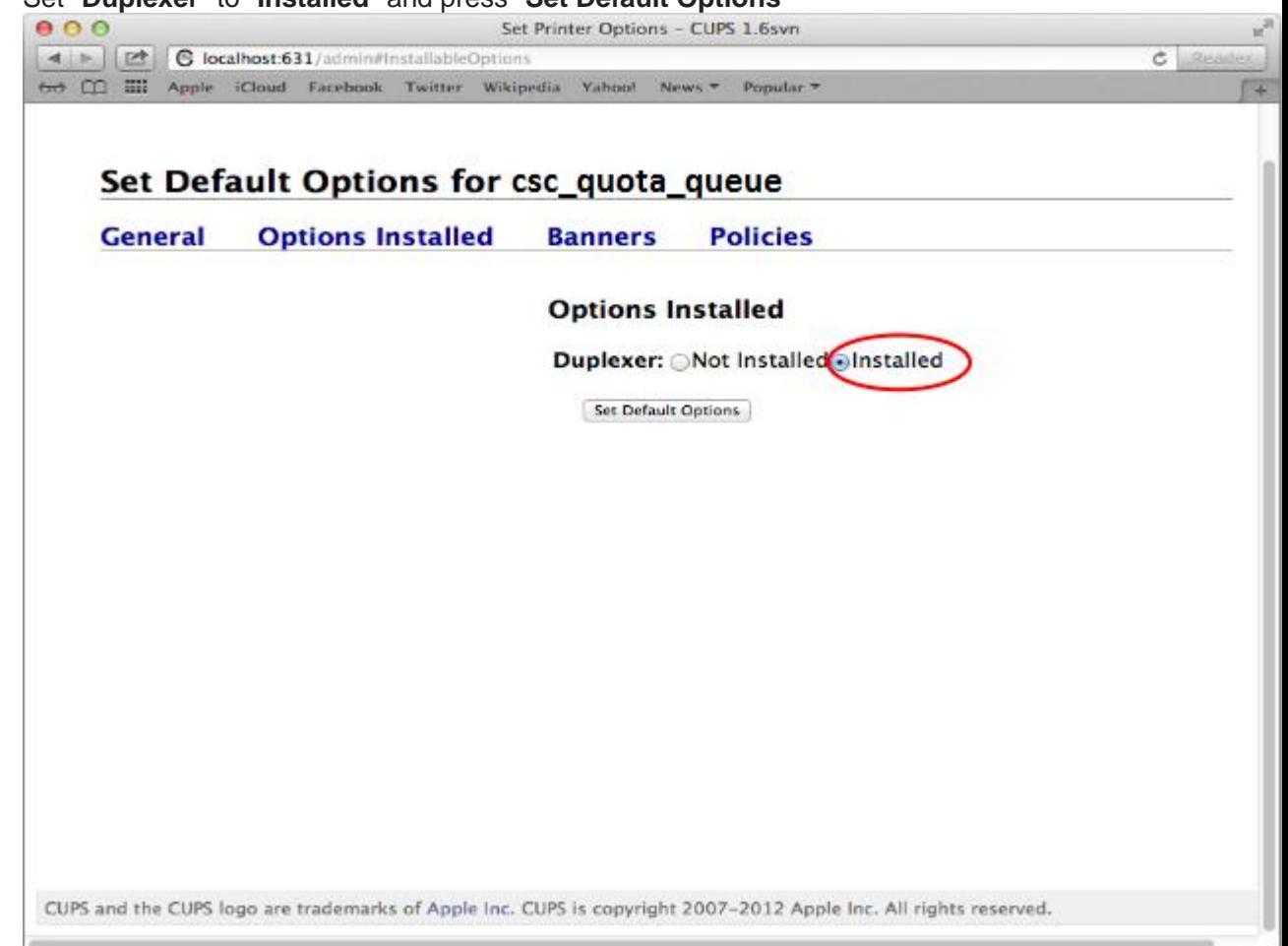

k. Set "**Duplexer**" to "**Installed**" and press "**Set Default Options**"

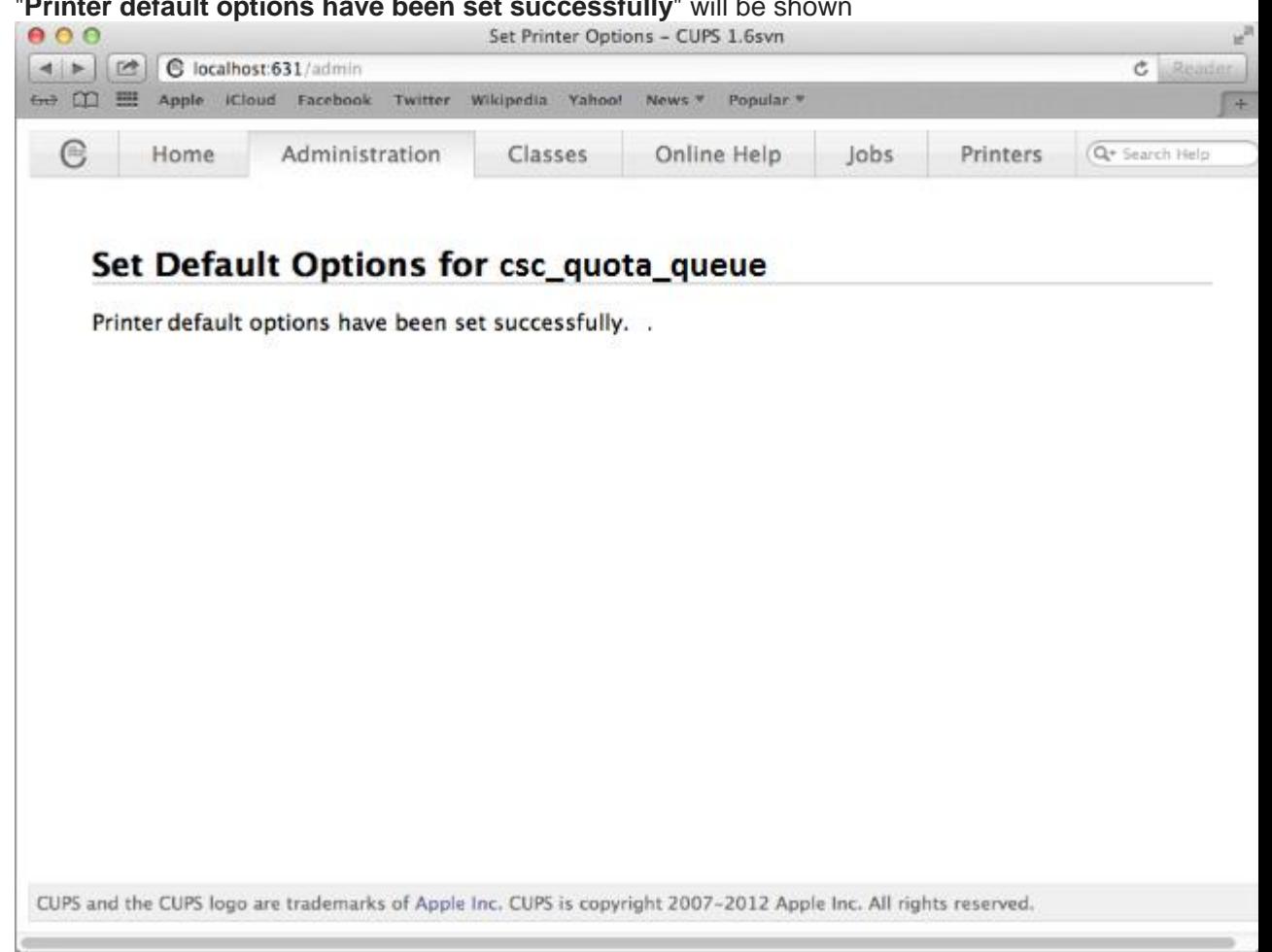

l. "**Printer default options have been set successfully**" will be shown

2. Print to the print queue in your application

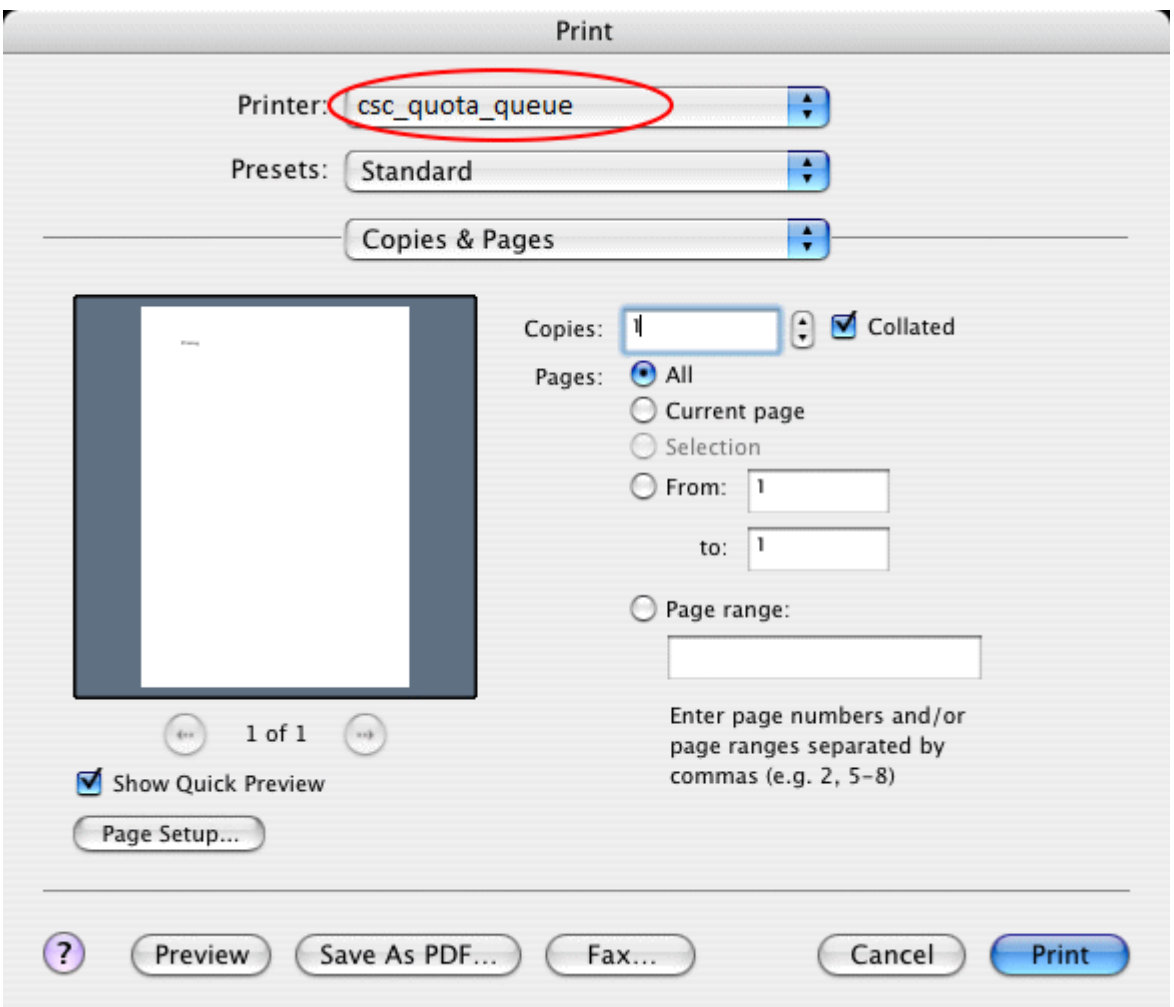

3. Go to the Release Station, place your CityU ID Card on the smart card reader

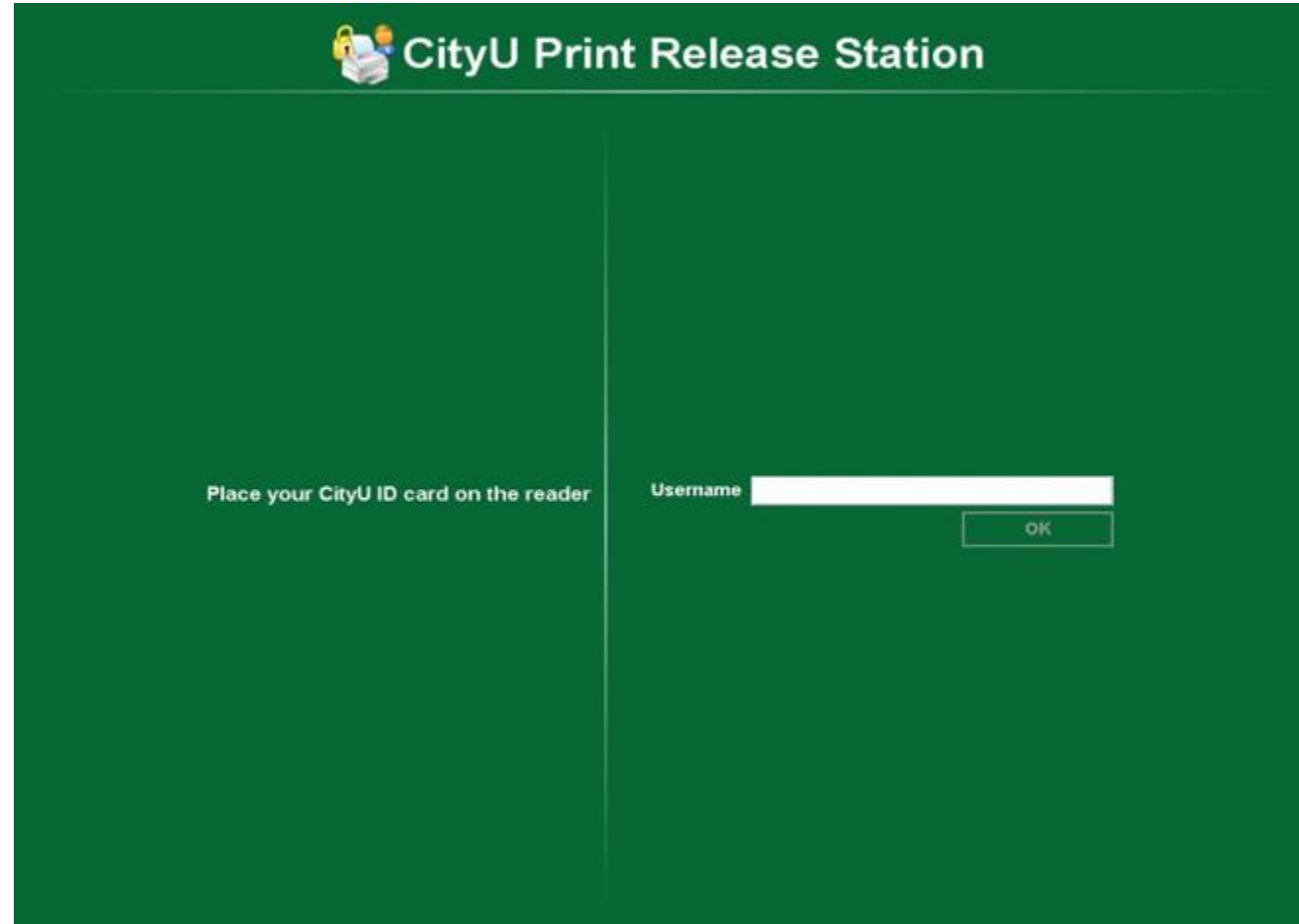

4. Click "**Print**" on the job you want to release

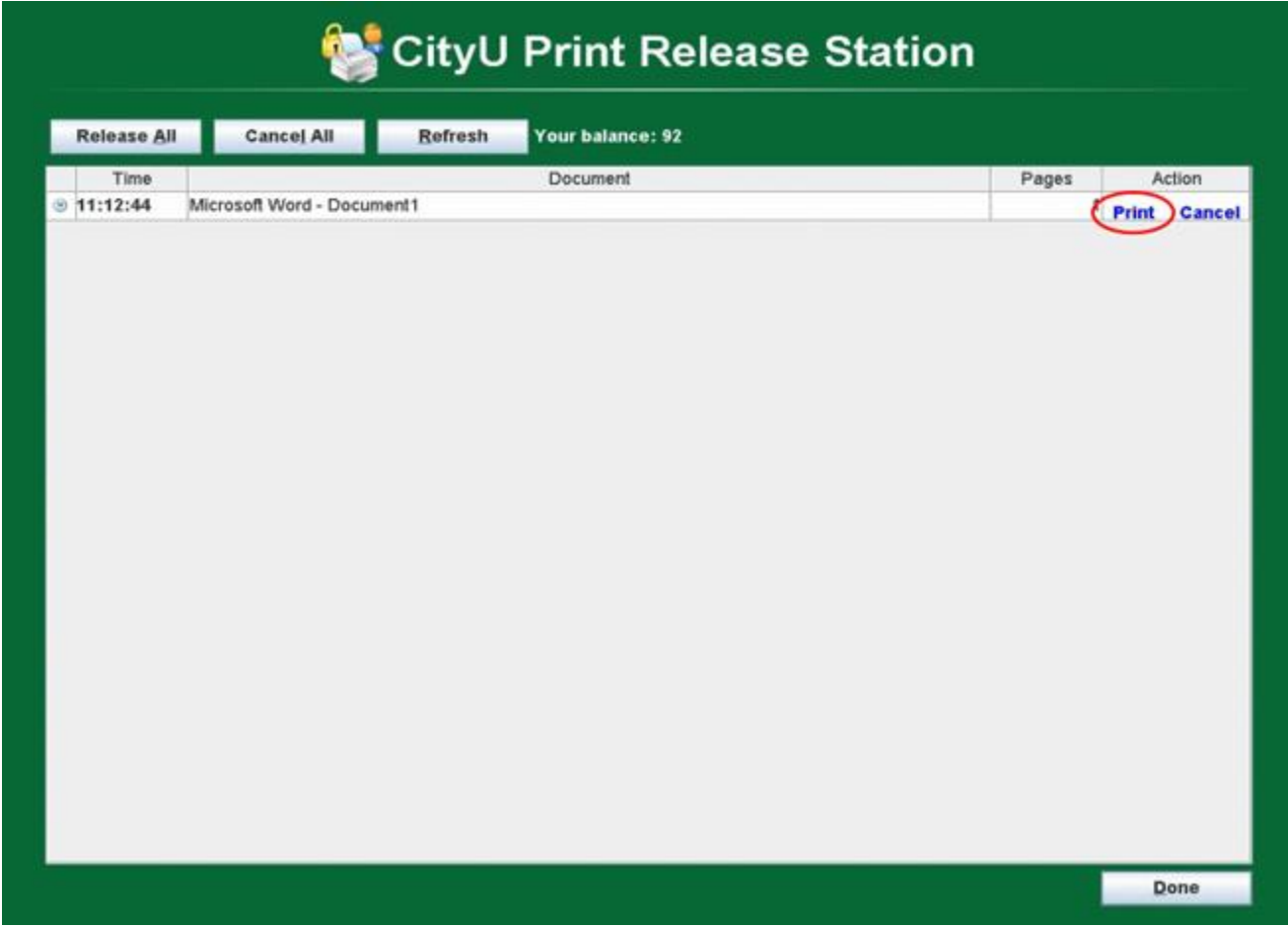

5. Click "**Done**" to exit

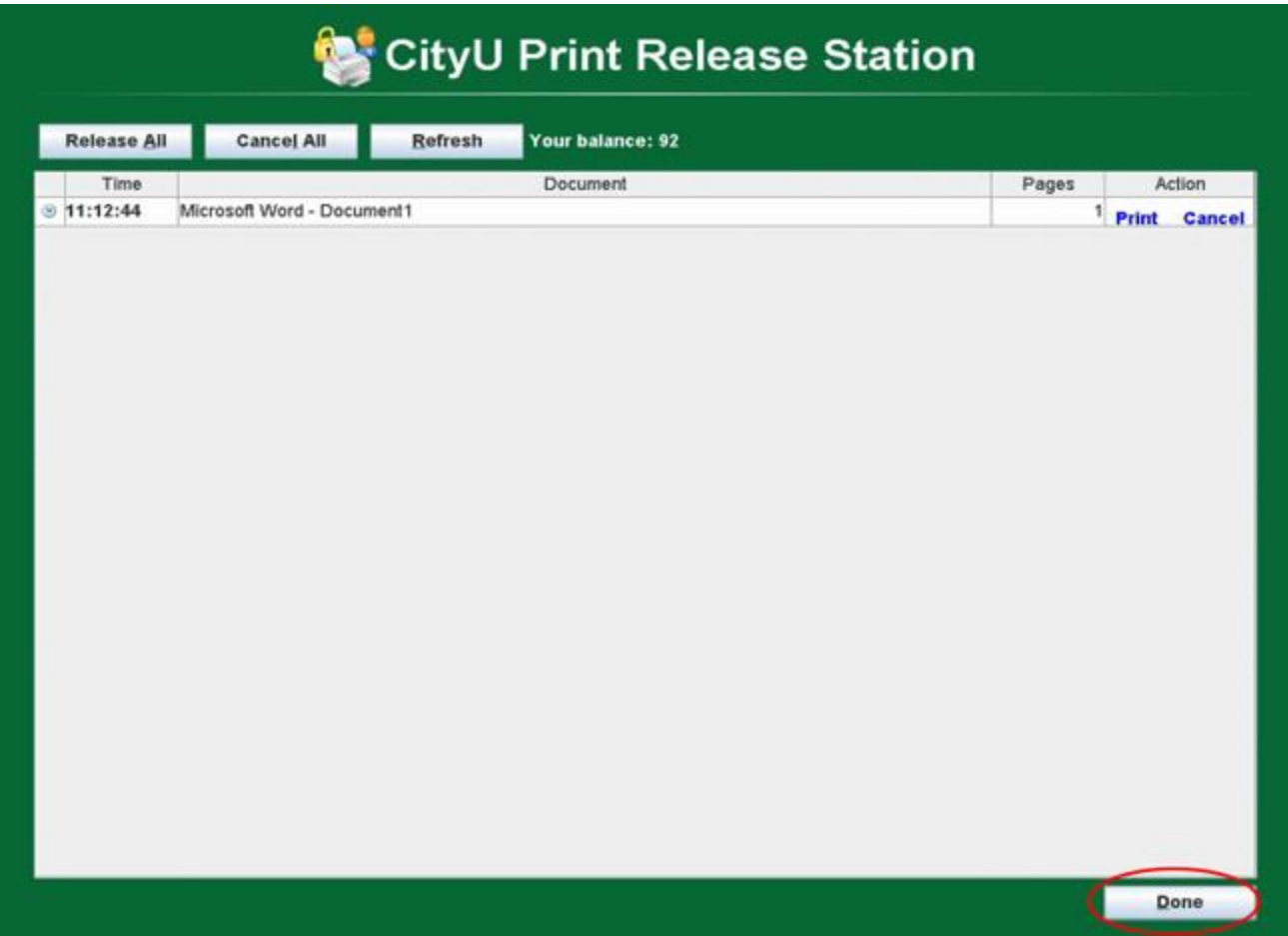